# **MODEL 1502A**

**Thermometer USER MANUAL** 

 $C \in$ 

Rev. 952801

# **WARNING**

To ensure the safety of operating personnel, and to avoid damage to this equipment: **DO NOT** operate this unit without a properly grounded, properly polarized power cord.

**DO NOT** connect this unit to a non-grounded, non-polarized outlet.

**DO USE** a ground fault interrupt device.

# **WARNING**

To ensure the safety of personnel, and to avoid damage to this equipment:

**DO NOT** use this unit in environments other than those listed in the user's manual.

Follow all safety guidelines listed in the user's manual.

# **WARNING**

**CALIBRATION EQUIPMENT SHOULD ONLY BE USED BY TRAINED PERSONNEL.**

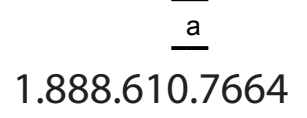

# **Table of Contents**

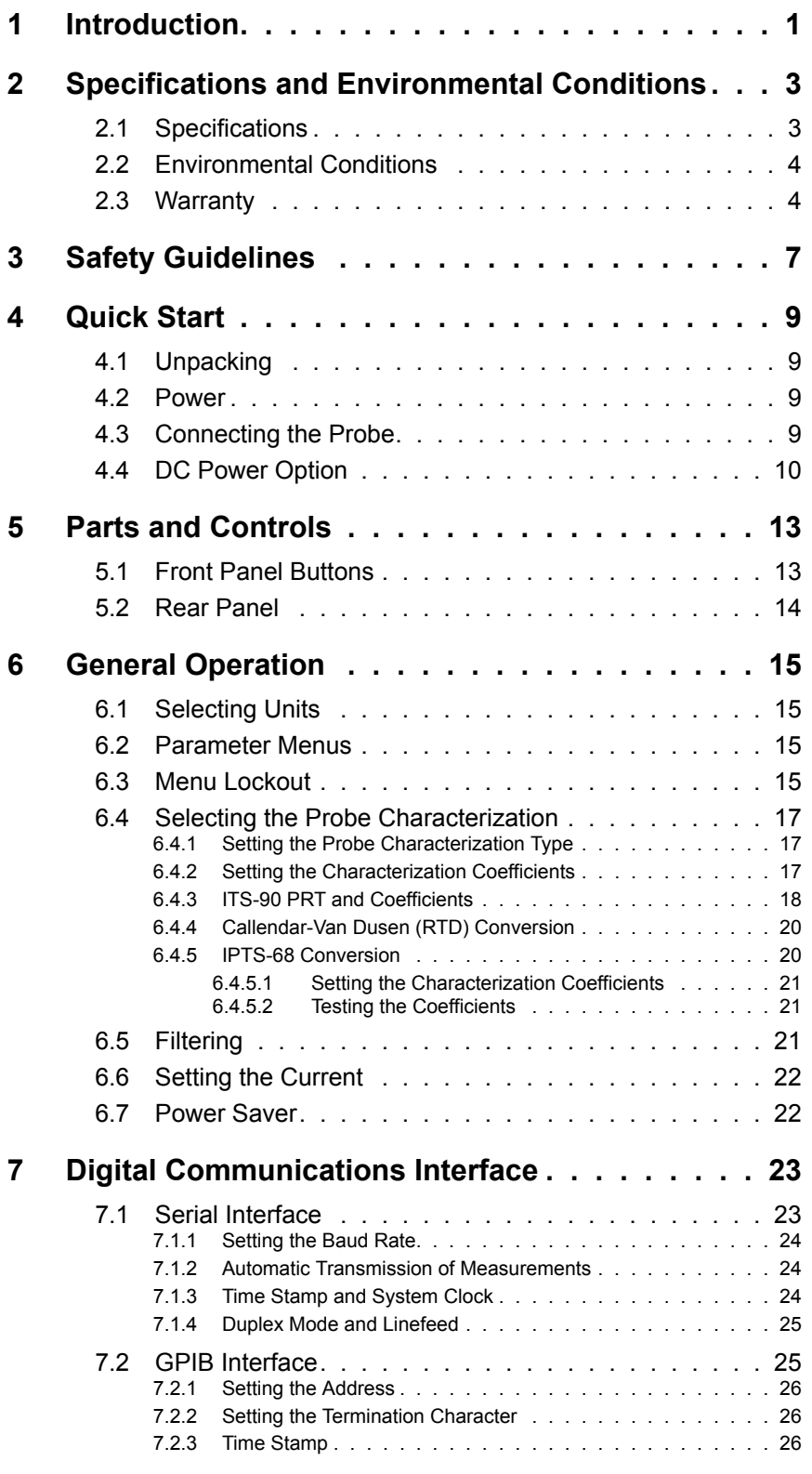

i

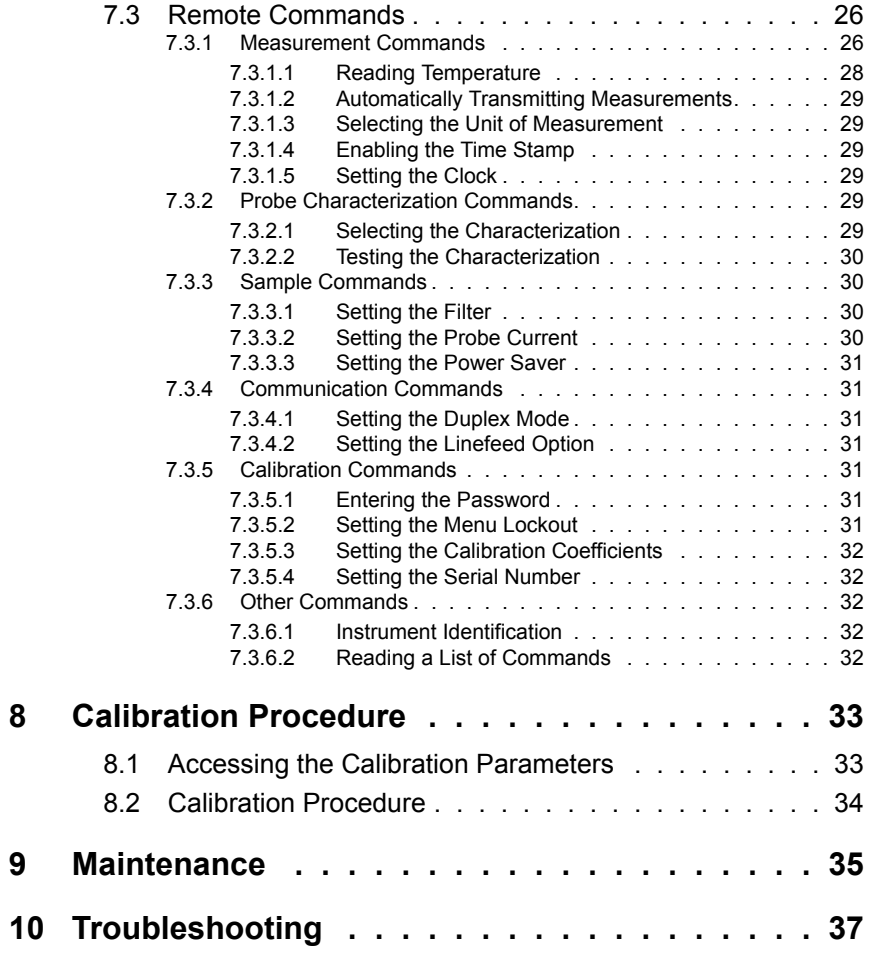

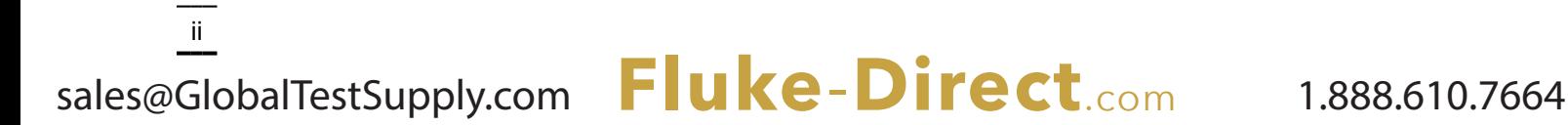

# **Figures and Tables**

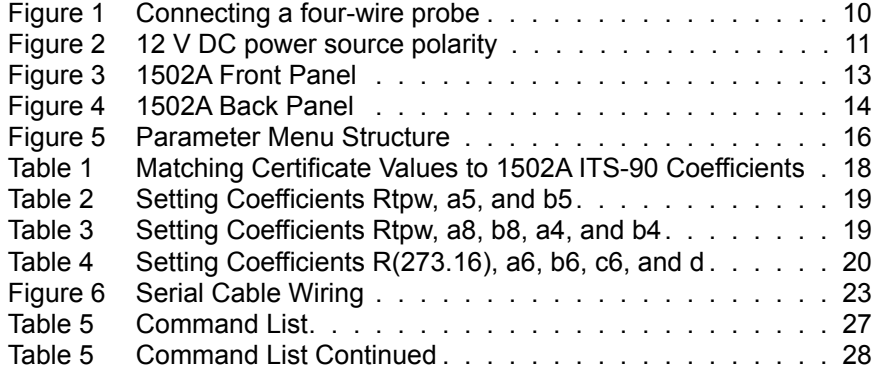

 $\frac{1}{\sin \theta}$ 

# **1 Introduction**

The Hart Model 1502A is a low-cost high-accuracy digital thermometer readout designed to be used with 25Ω and 100Ω RTDs and SPRTs. Its unique combination of features makes it suitable for a wide variety of applications from laboratory measurement to industrial processes. Features of the 1502A include:

- Measures 25Ω and 100Ω RTDs and SPRTs
- Four-wire connection eliminates lead resistance effects
- Accuracy: 0.006°C at 0°C
- Resolution: 0.001°C
- Fast one-second measurement cycle
- Adjustable digital filter
- Accepts ITS-90 characterization coefficients
- Also accepts Callendar-Van Dusen and IPTS-68 coefficients
- Adjustable excitation current
- Displays temperature in Celsius, Fahrenheit, or Kelvin or displays resistance in ohms
- Password protection of critical parameters
- Large, bright eight-digit LED display
- Serial RS-232 interface standard; IEEE-488 GPIB interface optional
- Detachable power cord
- Optional 12 V DC power
- Light weight, small and portable
- Sturdy, reliable construction

# **2 Specifications and Environmental Conditions**

# **2.1 Specifications**

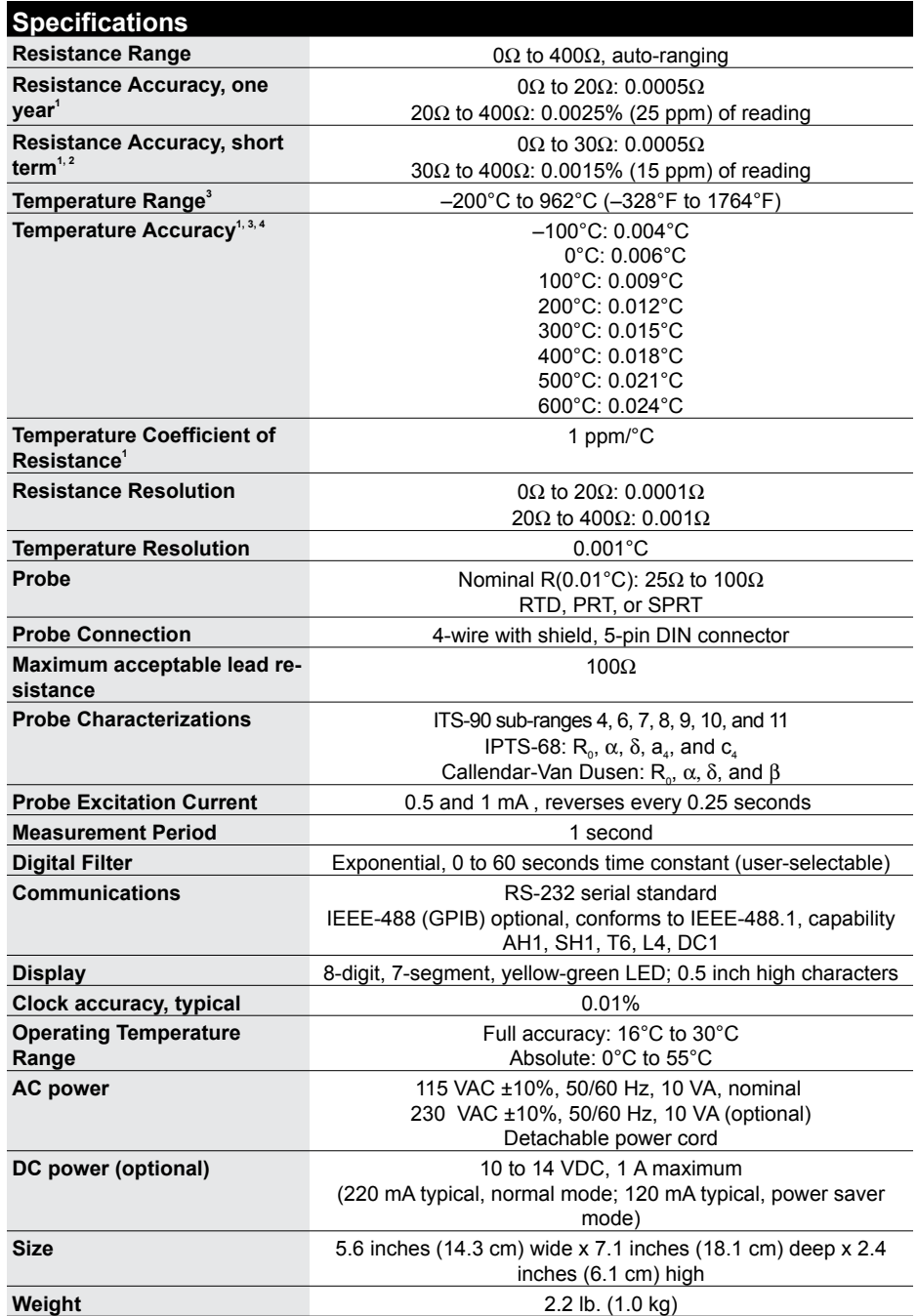

1502A **Manual Rev. 952801** 3 sales@GlobalTestSupply.com **Fluke**-Direct.com 1.888.610.7664

1 Accuracy specifications apply within the recommended operating temperature range. Accuracy limits are increased by a factor of the temperature coefficient outside this range.

2 Short-term accuracy includes nonlinearity and noise uncertainties. It does not include drift or calibration uncertainties.

3 The temperature range may be limited by the sensor.

4 Temperature accuracy is for the 1502A only. It does not include probe uncertainty or probe characterization errors.

## **2.2 Environmental Conditions**

Although the instrument has been designed for optimum durability and trouble-free operation, it must be handled with care. The instrument should not be operated in an excessively dusty or dirty environment. Maintenance and cleaning recommendations can be found in the Maintenance Section of this manual.

The instrument operates safely under the following conditions:

- temperature range: Absolute 0–55°C (32–131°F); Recommended 16–30°C (61–86°F)
- ambient relative humidity: 15–50%
- pressure: 75kPa–106kPa
- mains voltage within ±10% of nominal
- vibrations in the calibration environment should be minimized
- altitude does not effect the performance or safety of the unit

sales@GlobalTestSupply.com Fluke-Direct.com 1.888.610.7664

Manual Rev. 952801 Hart Scientific

# **3 Safety Guidelines**

- Operate the instrument in room temperatures between 16–30°C (61–86°F) (recommended). Allow sufficient air circulation by leaving at least 3 inches of space between the thermometer and nearby objects. Note: Accuracy specifications apply within the recommended operating temperature range. Accuracy limits are increased by a factor of the temperature coefficient outside this range.
- The thermometer is a precision instrument. Although it has been designed for optimum durability and trouble free operation, it must be handled with care. The instrument should not be operated in wet, oily, dusty, or dirty environments.
- The instrument can measure extreme temperatures. Precautions must be taken to prevent personal injury or damage to objects. Probes may be extremely hot or cold while connected to the thermometer and when removed from the heat source. Cautiously handle probes to prevent personal injury. Carefully place probes on a heat/cold resistant surface or rack until they are at room temperature.
- Use only a grounded AC mains supply of the appropriate voltage to power the instrument. The thermometer requires less than 1 amp at 115 VAC (±10%), 50/60 Hz and 230 VAC (±10%), 50/60 Hz.
- Optional DC power of 10 to 14 V DC with 1 amp maximum.
- If a mains supply power fluctuation occurs, immediately turn off the instrument. Power bumps from brown-outs and black-outs can possibly damage the thermometer. Wait until the power has stabilized before re-energizing the instrument.

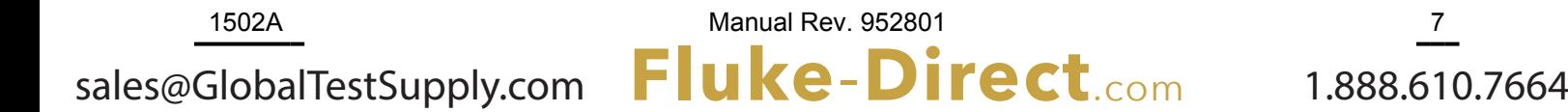

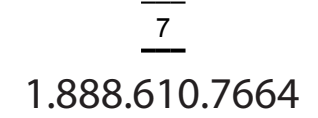

# **4 Quick Start**

## **4.1 Unpacking**

Unpack the thermometer carefully and inspect it for any damage that may have occurred during shipment. If there is shipping damage, notify the carrier immediately.

Verify that the following components are present:

- 1502A Thermometer
- Extra Probe Connector
- Power Cord
- Manual
- Probe (optional—must be purchased separately)
- Battery Pack (optional—must be purchased separately)

## **4.2 Power**

Your 1502A is configured for either 115 VAC (±10%) operation or 230 VAC (±10%) operation. Be careful to only connect the 1502A to a mains supply of the correct voltage. Otherwise, the instrument may be damaged. The required voltage is indicated on the back of the 1502A. The 1502A may draw up to 10 VA. The IEC type power cord connects to the back of the 1502A. The cord must be plugged in to a grounded outlet. The power switch is located at the back of the 1502A.

When the 1502A is powered on, wait briefly while it initializes. It will then begin measuring and displaying temperature.

Because of the quality of the components used in the 1502A, it exhibits nearly negligible drift as it warms up. The warm-up drift is typically less than 5 ppm. Nevertheless, to ensure the best accuracy and stability, you may want to allow the 1502A to warm up for ten minutes before use.

Accurate measurement requires that the probe be connected properly to the input and the correct probe characterization set.

## **4.3 Connecting the Probe**

The RTD or SPRT probe connects to the back of the 1502A using a five-pin DIN plug. Figure [1](#page--1-0) shows how a four-wire probe is wired to the five-pin DIN connector. One pair of wires attaches to pins 1 and 2 and the other pair attaches to pins 4 and 5. (Pins 1 and 5 source current and pins 2 and 4 sense the potential.) If a shield wire is present it should be connected to pin 3.

A two-wire probe can also be used with the 1502A. It is connected by attaching one wire to both pins 1 and 2 of the plug and the other wire to both pins 4 and 5. If a shield wire is present it should be connected to pin 3. Accuracy may be significantly degraded using a two-wire connection because of lead resistance.

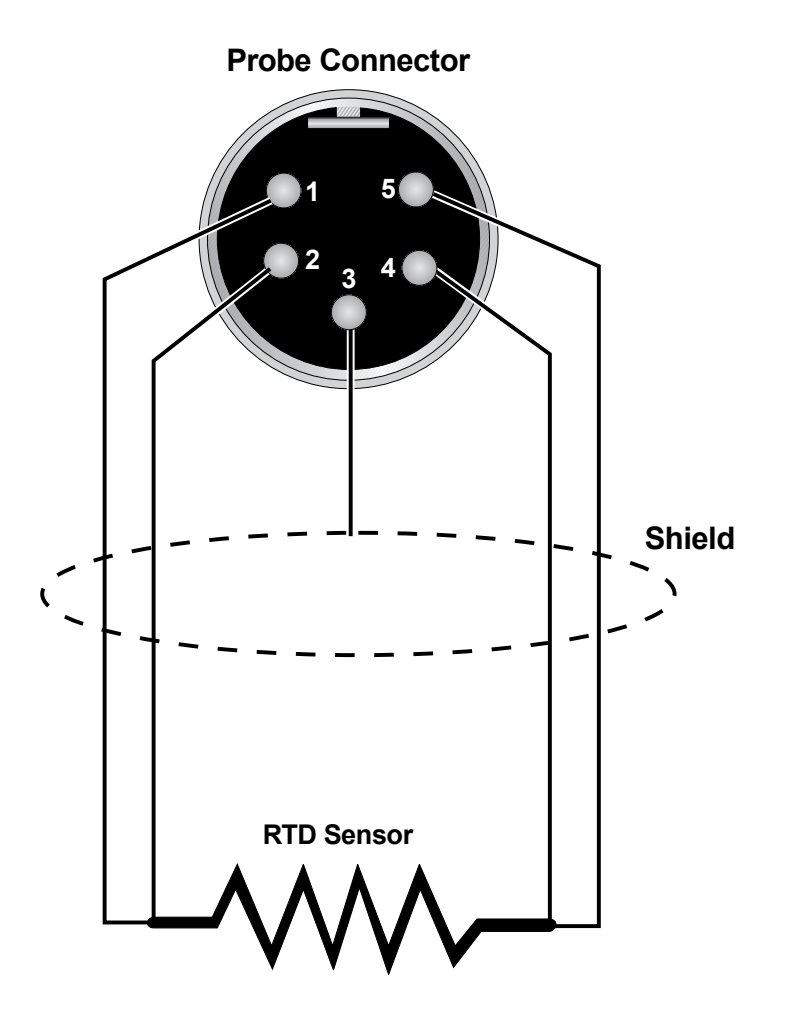

**Figure 1** Connecting a four-wire probe

## **4.4 DC Power Option**

With the DC power option (Model 2502) installed the 1502A can be powered from a 12 V battery or other 12 V DC power source. The DC power socket is located on the rear panel of the 1502A above the AC power jack. The 1502A accepts a 7/32 inch diameter, two-conductor DC power plug such as Switchcraft® PN. 760. Observe the correct polarity as shown in Figure [2.](#page--1-0) The outside conductor is positive and the inside is negative. The AC power switch on the rear panel of the 1502A will not switch the DC power.

The optional Model 9313 Battery Pack, available from Hart Scientific, can be used as a portable power source for the 1502A. It includes a 1.2 amp-hr 12V sealed lead-acid battery, a DC power cord that plugs into the 1502A's DC input, a carrying bag, and a battery charger. The battery pack can provide four to ten hours of operation with each charge depending on whether the power saver feature is enabled (see Sectio[n 6.7\)](#page--1-0).

To recharge the battery, disconnect the battery's plug from the 1502A and plug it into the mating connector from the battery charger. Attach the charger's AC plug into an AC supply of the proper voltage (normally 100 to 125V AC, 50/60 Hz; optionally 200 to 230V AC, 50/60 Hz.). The charger takes about six hours to fully charge the battery. The charger will stop charging automatically when the battery is full.

Certain precautions must be observed with the battery and charger. These devices can present safety concerns if misused or damaged. To avoid the risk of electric shock or fire do not use the charger outdoors or in a dusty, dirty, or wet environment. If the cord, case, or plug of the charger is damaged in any way discontinue its use immediately and have it replaced. Never disassemble the charger. The battery may contain chemicals that are hazardous. To avoid the risk of exposure to dangerous substances or explosion, immediately discontinue use of the battery if it leaks or becomes damaged. Never allow the battery to be shorted, heated, punctured, dropped, or squashed. Store the battery where it will not come into contact with metal or fluids that might short circuit the battery and where it will be safe from excessive temperatures. When no longer usable the battery must be recycled. The battery may be returned to the seller for recycling. Do not dispose the battery in a landfill. Never dispose the battery in fire as there is danger of explosion which may cause injury or property damage.

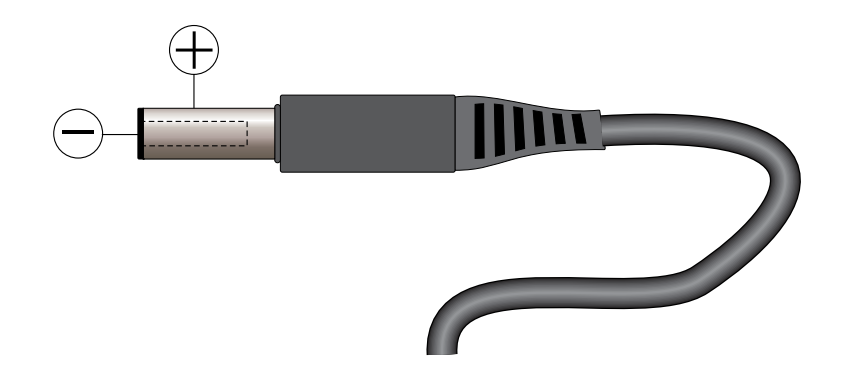

**Figure 2** 12 V DC power source polarity

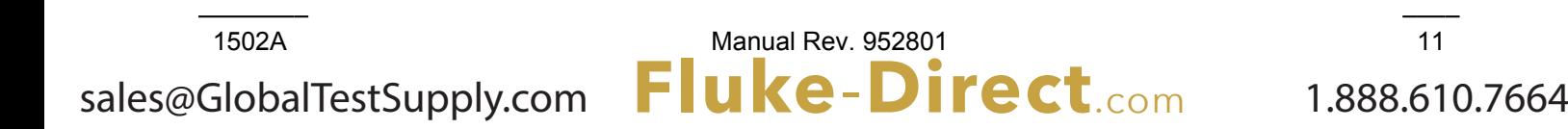

# **5 Parts and Controls**

## **5.1 Front Panel Buttons**

See Figure [3](#page--1-0).

The front panel buttons are used to select units of measurement, access operating parameters, and alter operating parameters. The function of each button is as follows:

**C/Probe**—This button selects units of degrees Celsius. In conjunction with the **Menu** button, it selects the probe parameter menu.

**F/Sample**—This button selects units of degrees Fahrenheit. In conjunction with the **Menu** button, it selects the sample parameter menu.

**K/Comm**—This button selects units of Kelvin. In conjunction with the **Menu** button, it selects the communication parameter menu.

Ω**/Exit (Cal)**—This button selects resistance in ohms. While editing a parameter, it cancels the immediate operation and skips to the next parameter. If the **Exit** button is pressed for more than one-half second the menu is exited. In conjunction with the **Menu** button, it selects the calibration parameter menu.

**Menu/Enter**—This button allows one of the unit/menu buttons to select a menu. When editing a parameter, it accepts the new value and skips to the next operation.

 $\blacklozenge$  and  $\blacktriangleright$  —When editing a numeric parameter, these buttons move between digits. The selected digit flashes.

 $\blacktriangle$  and  $\nabla$ — When editing a parameter, these buttons increase or decrease the value of the parameter or a selected digit.

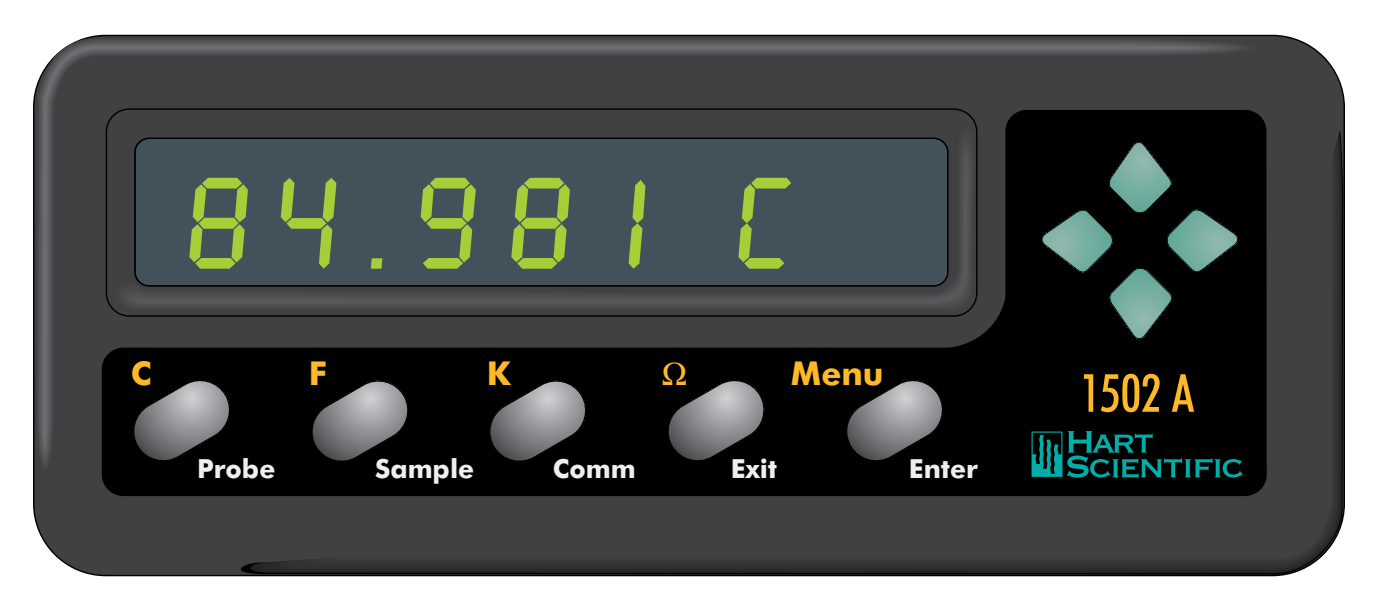

**Figure 3** 1502A Front Panel

## **5.2 Rear Panel**

See Figure [4](#page--1-0).

**Serial Port** - The DB-9 connector is for interfacing the thermometer to a computer or terminal with serial RS-232 communications.

**Probe Connector** - At the rear of the thermometer is the probe connector. The probe must be connected for operation.

**Power Switch** - The power switch is located on the rear of the thermometer. The AC power switch turns the unit on and off. It does not control the DC power.

**Power Cord** - At the rear of the calibrator is the removable power cord that plugs into a standard 115 VAC grounded socket. (230 VAC optional)

**DC Power** - The DC power, located on the rear of the thermometer, powers the unit immediately when connected.

**IEEE-488 Port** (optional) - The GPIB connector is for interfacing the thermometer to a computer or terminal with IEEE-488 communications.

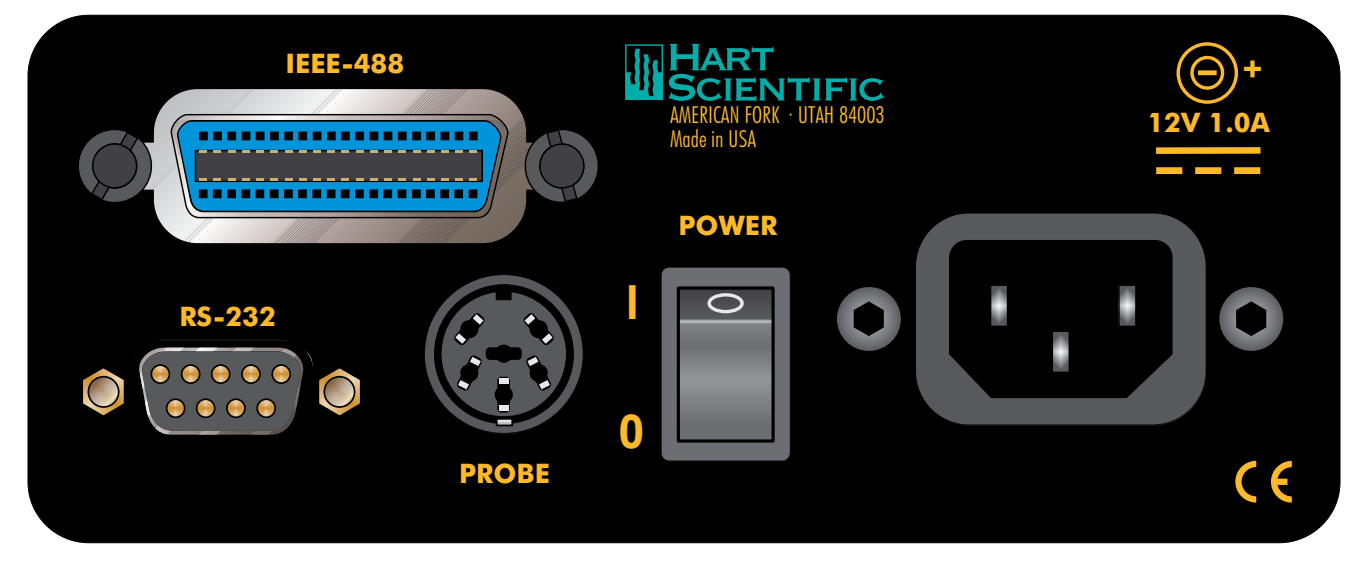

**Figure 4** 1502A Back Panel

# **6 General Operation**

This section explains basic operation of the 1502A Thermometer.

## **6.1 Selecting Units**

Temperature can be displayed in degrees Celsius (indicated with "C"), degrees Fahrenheit (indicated with " $F$ "), or Kelvin (indicated with " $B$ " for absolute). The resistance of the sensor can also be displayed (indicated with "o" for ohms). Simply press the appropriate unit button, C, F, K, or  $\Omega$  to select the units.

## **6.2 Parameter Menus**

Except for unit selection, all functions and operating parameters are accessed and edited within the parameter menus. There are four menus: the **Probe** parameter menu, **Sample** parameter menu, **Comm** (communication) parameter menu, and **Cal** (calibration) parameter menu. The arrangement of parameters in the menus is shown in Figure [5](#page--1-0) on page [16.](#page--1-0)

Menus are selected by pressing the **Menu/Enter** button followed by the appropriate menu selection button. The name of the menu will briefly appear on the display. For example, the **Probe** menu is selected by pressing the **Menu/Enter** button ("SEt?" appears on the display) followed by the **C/Probe** button ("ProbE" appears). Selecting the **Cal** menu requires that you press the **Menu/Enter** button then press the Ω/**Exit** button and hold it down for at least one second.

The **Probe** menu contains parameters for selecting the probe characterization and setting the characterization coefficients. These parameters are explained in Section [6.4.](#page--1-0) The **Sample** menu contains parameters for setting the filter and excitation current. These are explained in Sections [6.5](#page--1-0) and [6.6.](#page--1-0) The **Comm** menu contains communication parameters such as the serial baud rate or IEEE-488 address. These are explained in Sections [7.1](#page--1-0) and [7.2.](#page--1-0) The **Cal** menu contains the calibration parameters. These are explained in Sectio[n 8.1.](#page--1-0)

## **6.3 Menu Lockout**

All menus can be locked out to prevent inadvertently changing parameters. By default, only the **Cal** menu is locked out. The lockout option is accessed in the **Cal** menu (see Section [8.1](#page--1-0) "Accessing the Calibration Parameters").

If menus are locked out you must enter the correct password ("2051") to gain access. After you select the menu (see the previous section) the display will show "PA= 0000" and allow you to change the number to the correct password. Use the  $\blacklozenge$  and  $\blacktriangleright$  buttons to move between the password digits and the  $\triangle$  and  $\nabla$  buttons to increase or decrease the value of a digit. Press **Enter** when all the digits are correct. If the password is entered correctly the first parameter in the menu will appear.

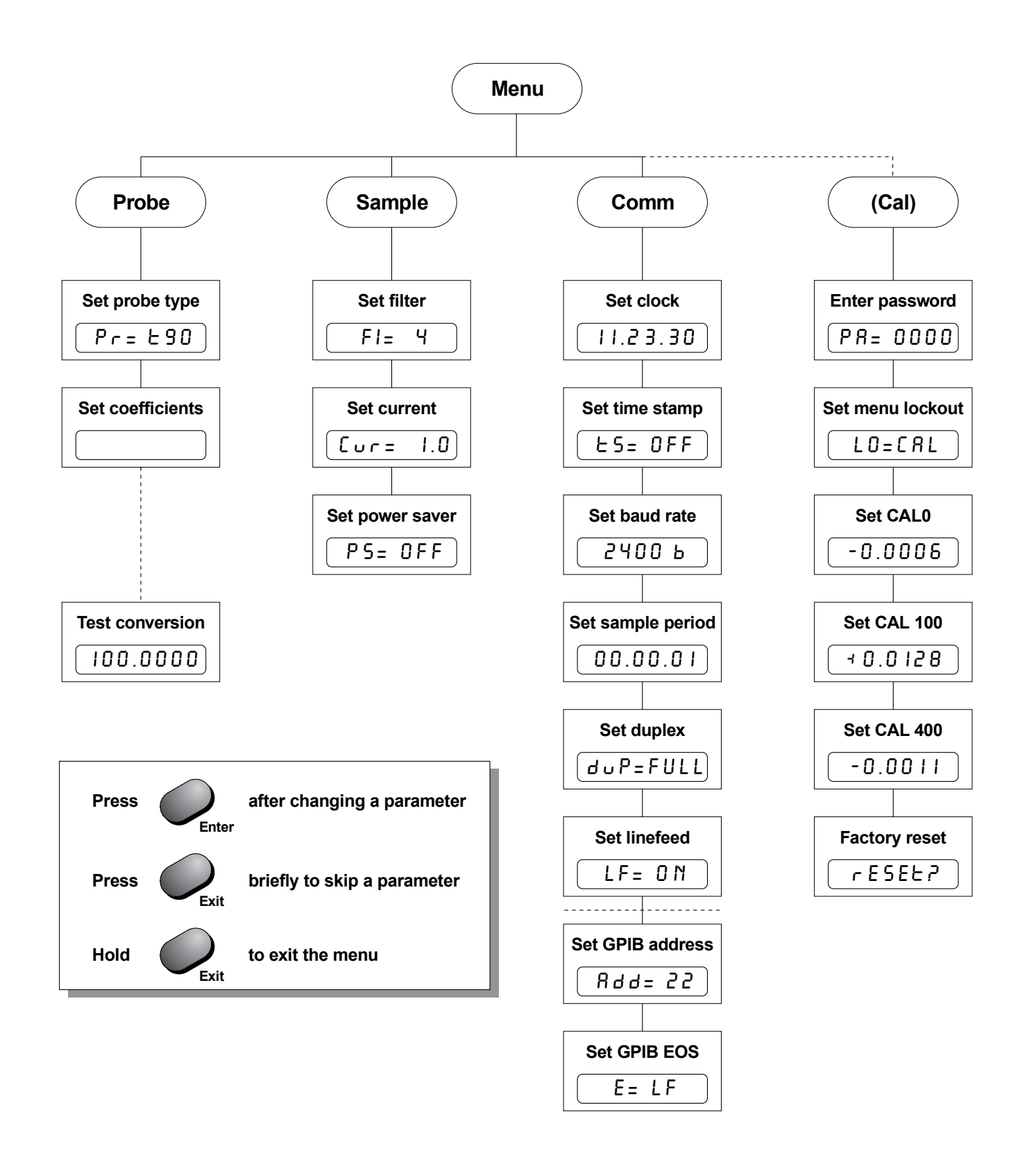

**Figure 5** Parameter Menu Structure

## **6.4 Selecting the Probe Characterization**

Before the 1502A can measure temperature accurately it must know how to calculate temperature from the resistance of the sensor. You must select a conversion type and enter the proper characterization coefficients. There are several temperature conversion algorithms available. The one to use depends on the type of probe you are using and its calibration. The conversion algorithms use coefficients that characterize the sensor. Coefficients are determined when the probe is calibrated. SPRTs and PRTs often use the ITS-90 algorithms and are provided with ITS-90 characterization coefficients.

## **6.4.1 Setting the Probe Characterization Type**

The probe characterization type and characterization coefficients are set in the **Probe** menu. Press the **Menu** button ("SEE ?" appears), then the **C/Probe** button. The menu name, " $P_{\tau}$  ob  $E$ ", will appear briefly then the characterization type. The probe characterization types are indicated on the display as follows:

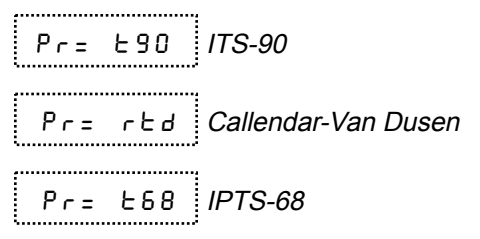

Select the desired probe characterization type using the  $\blacktriangle$  and  $\nabla$  buttons and pressing the **Enter** button. After the characterization type is selected the characterization coefficients follow. The coefficients that appear depend on the probe type that was selected.

## **6.4.2 Setting the Characterization Coefficients**

Probe characterization coefficients are set within the **Probe** menu after selecting the probe characterization type. Each coefficient appears with the name of a coefficient shown briefly followed by its value. For example,

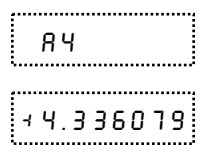

For some coefficients, you only need to set the digits in the number. Other coefficients also have a sign as shown above (positive sign appears as "+"). Use the  $\blacktriangleleft$  and  $\blacktriangleright$  buttons to move between the digits (and the sign). The selected digit will flash. Use the  $\blacklozenge$  and  $\blacklozenge$  buttons to change a digit. Once the sign and digits are correct, press **Enter** to accept the number. If you decide to cancel any changes you have made, you may do so by pressing the Ω/**Exit** button. This will immediately skip to the next coefficient.

If the coefficient also requires an exponent, it will appear after setting the number as follows:

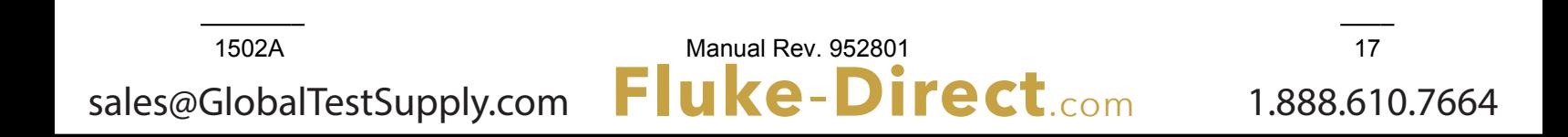

E -04

Increase or decrease the exponent using the  $\blacklozenge$  and  $\nabla$  buttons. Once the exponent is correct, press **Enter** to accept it.

### **6.4.3 ITS-90 PRT and Coefficients**

The ITS-90 option is for PRTs calibrated and characterized using the International Temperature Scale of 1990 equations. The parameters that appear when ITS-90 is selected are "R0.01", "A", "b", "C", "d", "A4", and "b4". These should be set with the corresponding values that appear on the calibration certificate for the PRT. The parameter "R0.01" takes the triple point of water resistance, often labeled "Rtpw" or "R(273.16K)" on the certificate. Parameters "A", "b", "C", and "d" take the an, bn, cn, and d coefficients where  $n$  is a number from 5 to 11. Parameters "A4" and "b4" take the a4 and b4 coefficients or the a5 and b5 coefficients on the certificate. Any ITS-90 parameter of the 1502A that does not have a corresponding coefficient on the PRT's certificate must be set to 0.

The following table shows which parameter to set for each of the coefficients that may appear on the certificate. The examples that follow demonstrate how to set the ITS-90 parameters for certain cases. (Note: If the certificate has two sets of coefficients, one set for "zero-power" calibration and one set for 1 mA calibration, use the coefficients for the 1 mA calibration.)

| 1502A ITS-90 Coefficient | <b>Certificate Value</b>         |
|--------------------------|----------------------------------|
| A                        | a5, a6, a7, a8, a9, a10, or a11  |
| $\mathbf b$              | b5, b6, b7, b8, or b9            |
| C                        | c <sub>6</sub> or c <sub>7</sub> |
| d                        | d                                |
| A <sub>4</sub>           | a4 or a5                         |
| b <sub>4</sub>           | $b4$ or $b5$                     |
|                          |                                  |

**Table 1** Matching Certificate Values to 1502A ITS-90 Coefficients

#### **Example 1:**

A PRT was calibrated to ITS-90 and its calibration certificate states values for coefficients Rtpw, a4, b4, a8, and b8. Set the 1502A parameters with values from the certificate as follows.

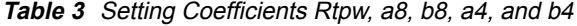

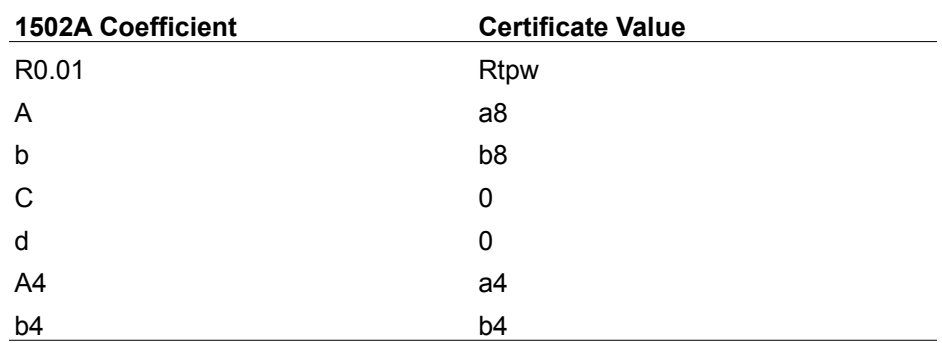

### **Example 2:**

A PRT was calibrated to ITS-90 and its calibration certificate states values for coefficients Rtpw, a5 and b5. Set the 1502A parameters with values from the certificate as follows:

| <b>1502A Coefficient</b> | <b>Certificate Value</b> |  |
|--------------------------|--------------------------|--|
| R <sub>0.01</sub>        | <b>Rtpw</b>              |  |
| А                        | a5                       |  |
| b                        | b <sub>5</sub>           |  |
| С                        | ი                        |  |
|                          |                          |  |

**Table 2** Setting Coefficients Rtpw, a5, and b5

 $A4$  a5  $b4$  b5

#### **Example 3:**

A PRT was calibrated to ITS-90 and its calibration certificate states values for coefficients R(273.16K), a6, b6, c6, and d. Set the 1502A parameters with values from the certificate as follows:

**Table 4** Setting Coefficients R(273.16), a6, b6, c6, and d

| 1502A Coefficient | Certificate Value |
|-------------------|-------------------|
| R <sub>0.01</sub> | R(273.16K)        |
| Α                 | a <sub>6</sub>    |
| В                 | b <sub>6</sub>    |
| С                 | c6                |
| D                 | d                 |
| A4                | 0.0               |
| b <sub>4</sub>    | 0.0               |

### **6.4.4 Callendar-Van Dusen (RTD) Conversion**

The RTD conversion uses the Callendar-Van Dusen equation:

$$
r(t\lceil^{o}C\rceil) = \begin{cases} R_{0}\left\{1+\alpha\left[t-\delta\frac{t}{100}\left(\frac{t}{100}-1\right)\right]\right\} & t \ge 0\\ R_{0}\left\{1+\alpha\left[t-\delta\frac{t}{100}\left(\frac{t}{100}-1\right)-\beta\left(\frac{t}{100}-1\right)\left(\frac{t}{100}\right)^{3}\right]\right\} & t < 0 \end{cases}
$$

The coefficients  $R_0$ , α, β, and δ can be set by the user. They are indicated as "rd", "BLPHA", "bEER", and "dELER" on the display. For IEC-751 or DIN-43760 sensors, the coefficients for "r0", "RLPHA", "bEEA", and "dELEA" should be 100.0, 0.00385, 1.507, and 0.111 respectively.

Some probes may be provided with A, B, and C coefficients for the Callendar-Van Dusen equation in the following form:

$$
r(t[°C]) = \begin{cases} R_0(1+At+B^2) & t \ge 0\\ R_0[1+At+Bt^2+C(t-100)t^3] & t < 0 \end{cases}
$$

The A, B, and C coefficients can be converted to  $\alpha$ ,  $\delta$ , and  $\beta$  coefficients using the following formulas:

$$
\alpha = A + 100B
$$
\n $\delta = -\frac{100}{\frac{A}{100B} + 1}$ \n $\beta = -\frac{10^8C}{A + 100B}$ 

### **6.4.5 IPTS-68 Conversion**

The IPTS-68 characterization converts resistance to temperature according to the International Practical Temperature Scale of 1968. The applicable coefficients are  $R_0$  ("r0"),  $\alpha$  ("RLPHA"),  $\delta$  ("dELEA"),  $a_4$  ("R4"), and  $c_4$  ("C4"). You can also select the temperature scale ("SCALE") as IPTS-68 ("68") or ITS-90

20 **Manual Rev. 952801 Hart Scientific Hart Scientific** sales@GlobalTestSupply.com **Fluke**-**Direct**.com 1.888.610.7664

("90"). Selecting ITS-90 causes the temperature to be adjusted by a small amount equal to the difference between the ITS-90 and IPTS-68 temperature scales.

#### **6.4.5.1 Setting the Characterization Coefficients**

Probe characterization coefficients are set within the **Probe** menu after selecting the probe characterization type. Each coefficient appears with its name shown briefly followed by its value. For example,

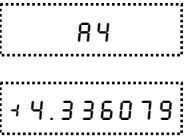

For some coefficients, you only need to set the digits in the number. Other coefficients also have a sign as shown above (positive sign appears as "+"). Use the  $\blacktriangleleft$  and  $\blacktriangleright$  buttons to move between digits (and the sign). The selected digit will flash. Use the  $\blacklozenge$  and  $\nabla$  buttons to change a digit. Once the sign and digits are correct, press **Enter** to accept the number. If you decide you would like to cancel any changes you have made, you may do so by pressing the Ω**/Exit** button. This will immediately skip to the next coefficient.

If the coefficient also requires an exponent, it will appear after setting the number as follows:

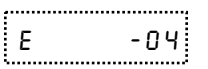

Increase or decrease the exponent using the p and q buttons. Once the exponent is correct press **Enter** to accept it.

#### **6.4.5.2 Testing the Coefficients**

The 1502A provides a convenient method for testing the coefficients you have entered to make sure they have been entered correctly. This is done by calculating temperature for given resistances and comparing the results with temperatures listed on the probe's calibration report. This conversion test function is located at the end of the Probe menu. After setting the coefficients "EESE" appears briefly followed by the resistance value. You can change the resistance by using the  $\blacklozenge$  and  $\nabla$  buttons to move between digits and the  $\blacklozenge$  and R buttons to change a digit. After setting the resistance press **Enter**. The 1502A will calculate and display the temperature corresponding to the resistance you entered. Compare this temperature with the temperatures listed on the probe calibration report to verify that the coefficients you entered are correct.

## **6.5 Filtering**

While measuring temperature, the readings may appear to vary. This may be due to actual variations in temperature or electrical noise internal to the 1502A. The filter helps to smooth variations in the measurements and improve resolution. The drawback is that filtering tends to slow the response to changes in temperature. You can increase the filter time constant to further improve accuracy and resolution or decrease the time constant to reduce the re-

sponse time. You can set it to any value between 0 and 60 seconds. A value of 0 disables the filter. The default time constant is 4 seconds.

To change the filter value, enter the **Sample** menu. This is done by first pressing the **Menu** button ("SEt?" appears) then pressing the **F/Sample** button. The display will briefly indicate " $5R$  PR $\tau$ ", then " $FILE E \tau$ ", then the current filter value. Use the  $\blacklozenge$  and  $\nabla$  buttons to increase or decrease the filter value then press **Enter**. The next parameter in the menu, the current, will then appear.

## **6.6 Setting the Current**

You can select one of two options for the probe excitation current: 1.0 mA (default) or 0.5 mA. The current is set within the **Sample** menu. Press the **Menu** button ("SEt?" appears) then press the **F/Sample** button. The filter value will appear. Press **Enter** to continue. The display will briefly show "CurrEnt" followed by the value for the current. You can use the  $\blacktriangle$  and  $\nabla$  buttons to change the value for the current. Press **Enter** to continue.

## **6.7 Power Saver**

The power saver feature is useful for conserving power when operating from a battery. It causes the display to blank after a period of no user activity. The power saver feature can reduce operating current by as much as 100 mA. While the display is blanked a small illuminated dot appears on the left side of the display as an indication that the 1502A is still operating. Pressing any button on the front panel restores the display. You can program the power saver to activate after a specified period of time from 5 minutes to 60 minutes in intervals of 5 minutes. You can also disable the power saver feature completely. The power saver is off by default.

The power saver is programmed in the **Sample** menu. Press the **Menu** button ("SEt?" appears) then press the **Sample** menu button. Press **Exit** twice to skip to the power saver parameter. The display will briefly show "PO 5A" followed by the power saver setting. You can use the  $\blacktriangle$  and  $\blacktriangledown$  buttons to change the power saver period (in minutes) or set it to OFF. Press **Enter** to continue.

22 **Manual Rev. 952801 Hart Scientific** Manual Rev. 952801 sales@GlobalTestSupply.com **Fluke**-**Direct**.com 1.888.610.7664

# **7 Digital Communications Interface**

Remote communications allows an external device, such as a computer, to communicate with the 1502A to obtain measurement data and control its operation. Communication is accomplished with various commands issued to the 1502A through the RS-232 port or optional IEEE-488 port. A full list of commands is given in Sectio[n 7.3](#page--1-0).

## **7.1 Serial Interface**

The 1502A is equipped with an RS-232 serial port. The RS-232 interface is useful for connecting the 1502A to most any microcomputer. The RS-232 socket is located on the back panel of the 1502A. Wiring of the interface cable should be as shown in Figure [6](#page--1-0) below. To eliminate noise, the serial cable should be shielded with low resistance between the connector (DB-9) and the shield. The protocol for RS-232 communications is 8 data bits, 1 stop bit, and no parity. The RS-232 interface uses RTS and CTS for flow control.

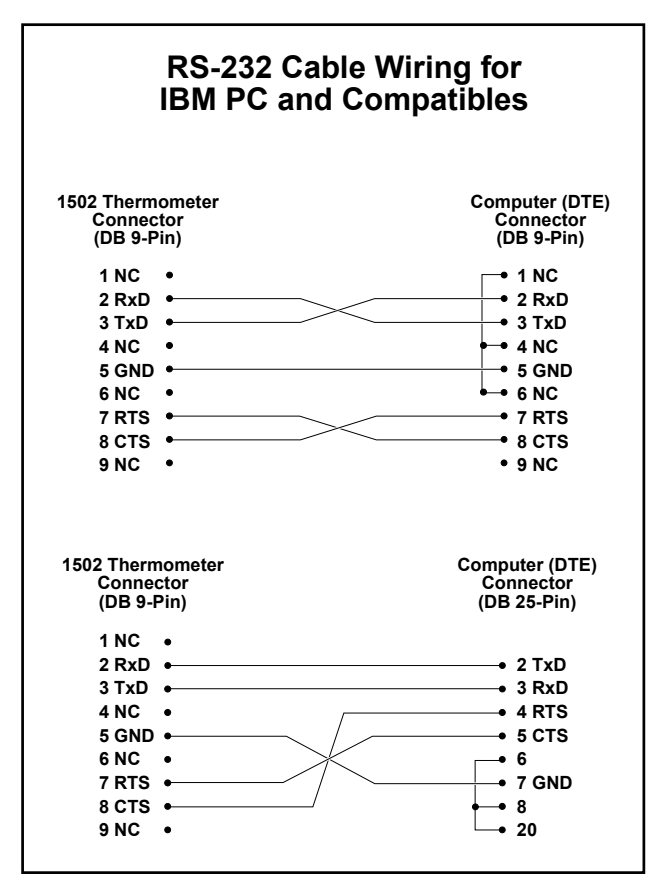

**Figure 6** Serial Cable Wiring

## **7.1.1 Setting the Baud Rate**

The 1502A must be set to the same baud rate as the remote device. The baud rate of the 1502A can be set to 1200, 2400, 4800, or 9600. The default is 2400. The baud rate is set in the **Comm** menu. Press the **Menu** button ("SEt?" appears) then press the **K/Comm** button. The display will briefly indicate " $5E<sub>F</sub>IRL$ ", then " $B<sub>F</sub>UB$ " and then display the current baud rate. Use the and **V** buttons to increase or decrease the baud rate then press **Enter**. The next parameter in the **Comm** menu, the serial sample period, will then appear.

## **7.1.2 Automatic Transmission of Measurements**

The 1502A can be programmed to automatically send measurements to a remote printer or terminal. The transmission interval is set using the " $5R$  PE $r$ " sample period parameter. This is set in the **Comm** menu after the baud rate parameter. The display will briefly indicate " $S$   $R$   $R$   $R$ " and then display the current sample period. The sample period is specified in hours, minutes, and seconds. Setting the sample period to 0 disables automatic transmission of measurements. Use the  $\blacklozenge$  and  $\blacktriangleright$  buttons to move between digits. The selected digit will flash. Use the  $\blacktriangle$  and  $\blacktriangledown$  buttons to increase or decrease the digit. When the sample period is set as desired press **Enter.**

The sample period can also be set using the "s<sub>a</sub>" communications command. The period can be specified in seconds, in minutes and seconds, or in hours, minutes, and seconds. For example, SA=15<EOS> causes the 1502A to transmit measurements at 15-second intervals. SA=10:00<EOS> causes the 1502A to transmit a measurement every ten minutes. SA=2:00:00<EOS> causes the 1502A to transmit a measurement every two hours. (<EOS> represents the termination character which is either a linefeed or carriage return).

## **7.1.3 Time Stamp and System Clock**

The 1502A has a built-in system clock that counts hours, minutes, and seconds while the power is on. The clock can be used to time stamp measurement data read from the communications interfaces. When the power is switched on the clock is set to 00:00:00. You can set the clock to show the actual time-of-day. This can be done within the **Comm** menu. Press the **Menu** button (" SEE ?" appears) and then the **Comm** menu button. The display will briefly show "CLOC" then the current clock time in hours, minutes, and seconds. The time is represented in 24-hour format with 00 hours meaning 12:00 a.m. and 23 hours meaning 11:00 p.m. Use the  $\blacklozenge$  and  $\blacktriangleright$  buttons to move between digits. The selected digit will flash. Use the  $\blacklozenge$  and  $\nabla$  buttons to change the digit. Once the digits are correct, press **Enter** to accept the new time. If you decide not to change the time press the **Exit** button instead.

The clock can also be set using the "CL" communications command: CL=hh:mm:ss <EOS>.

The time stamp allows you to record the time-of-day with measurements that are printed or transmitted to a computer. The given time is the value of the system clock at the time of transmission. An example of time-stamped readings is shown below.

t: 31.787 F 14:04:40

- t: 31.788 F 14:04:50 t: 31.792 F 14:05:00 t: 31.793 F 14:05:10
- The time stamp control is also accessed in the **Comm** menu. Press the **Menu** button ("SEt?" appears) and then the **Comm** menu button. Press **Exit** to skip to the time stamp parameter. The display will briefly show " $E_1$  SE A" then the time stamp state which is either ON or OFF. Use the  $\blacktriangle$  and  $\blacktriangledown$  buttons to change the state and press **Enter**. ON enables transmission of the time stamp and OFF disables it.

The time stamp can also be set using the "ST" communications command. The command ST=ON<EOS> enables the time stamp and ST=OF<EOS> disables it.

The clock and time stamp parameters affect the time stamp of data read through both the RS-232 and IEEE-488 interfaces.

## **7.1.4 Duplex Mode and Linefeed**

Commands sent to the 1502A through the RS-232 interface are normally echoed back to the remote device. To disable this feature set the duplex option to half instead of full. The duplex parameter is found in the **Comm** menu after the sample period parameter. The display will briefly indicate " JUPL" and then display the current duplex setting. Use the  $\blacklozenge$  and  $\nabla$  buttons to set duplex to "HaLF" or "FULL" then press **Enter**.

Duplex can also be set using the "DU" communications command. The command DU=H<EOS> sets duplex to half and DU=F<EOS> sets duplex to full.

Transmissions from the 1502A through the RS-232 interface are normally followed by a linefeed character (ASCII decimal 10). The linefeed character can be disabled by setting the linefeed "LF" parameter to "OFF". The linefeed parameter is found in the **Comm** menu after the duplex parameter. The display will briefly indicate "LF" and then display the current linefeed setting. Use the **A** and ▼ buttons to set linefeed " $0 \text{ m}$ " or " $0 \in \mathbb{F}$ " then press Enter.

The linefeed can also be set using the " $LF$ " communications command. The command LF=OF<EOS> disables the linefeed character and LF=ON<EOS> enables it.

## **7.2 GPIB Interface**

The 1502A is available with an optional IEEE-488 (GPIB) port. The IEEE-488 interface is useful when one computer needs to control and collect data from many instruments simultaneously. The IEEE-488 connector is located on the back panel of the 1502A above the RS-232 connector. To eliminate noise, the GPIB cable should be shielded.

The 1502A is equipped with basic communication capabilities as specified in IEEE-488.1. The particular capabilities of the IEEE-488 interface are AH1, SH1, T6, L4, DC1 (TE0, LE0, SR0, RL0, PP0, DT0). Refer to "IEEE Std 488.1-1987". The 1502A can talk and listen and accepts the DCL and SDC clear commands. The 1502A does not respond to trigger (GET), serial poll, parallel poll, or remote/local commands and is not capable of talk-only mode.

## **7.2.1 Setting the Address**

The IEEE-488 bus requires that each device has a unique address. The default address of the 1502A is 22 but can be changed if necessary. The IEEE-488 address of the 1502A is set within the **Comm** menu after the serial linefeed parameter. (This menu option will not appear if the IEEE-488 interface is not installed). Press the **Menu** button ("SEt?" appears) then press the **Comm** button. The display will briefly indicate "SE<sub>CIBL</sub>", then "bRUd" and then display the current baud rate. Press **Enter** several times until " $i \in \mathbb{F}$ " appears. The display will briefly indicate " $Bddf E55$ " and then display the current IEEE-488 address. Use the  $\blacklozenge$  and  $\blacktriangledown$  buttons to change the number then press **Enter**.

## **7.2.2 Setting the Termination Character**

The 1502A will normally terminate transmissions from the IEEE-488 port with a linefeed (newline) character. Some systems may require a terminating carriage return instead. The termination character can be changed if necessary. The termination character is set within the **Comm** menu after the IEEE-488 address parameter. (This menu option will not appear if the IEEE-488 interface is not installed). The display will briefly indicate "EOS" (end of string) and then display the current setting. Use the  $\blacktriangle$  and  $\blacktriangledown$  buttons to change the termination character then press **Enter**.

### **7.2.3 Time Stamp**

Measurement data read from the GPIB interface can be stamped with the time-of-day. For instructions on setting the time stamp and system clock see Sectio[n 7.1.3](#page--1-0) above.

## **7.3 Remote Commands**

ASCII commands are used to instruct the 1502A to perform certain actions. Table [5](#page--1-0) provides a complete list of commands. These commands can be used with either the RS-232 or IEEE-488 interface. All commands sent to the 1502A must be terminated with a carriage return or linefeed. Either upper or lower case letters are accepted. Commands used to set a parameter are issued with the command header, an "=" character, and the parameter value. For example, U=C<EOS> sets the units to Celsius. (The symbol <EOS> represents the termination character.) Commands used to request data are issued with only the command header. For example, T<EOS> causes the 1502A to return the most recent measurement. Basic operations using commands are explained in the following sub-sections.

## **7.3.1 Measurement Commands**

The following commands relate to reading measurement data.

26 Manual Rev. 952801 Hart Scientific Manual Rev. 952801 sales@GlobalTestSupply.com **Fluke**-**Direct**.com 1.888.610.7664

#### **Table 5** Command List

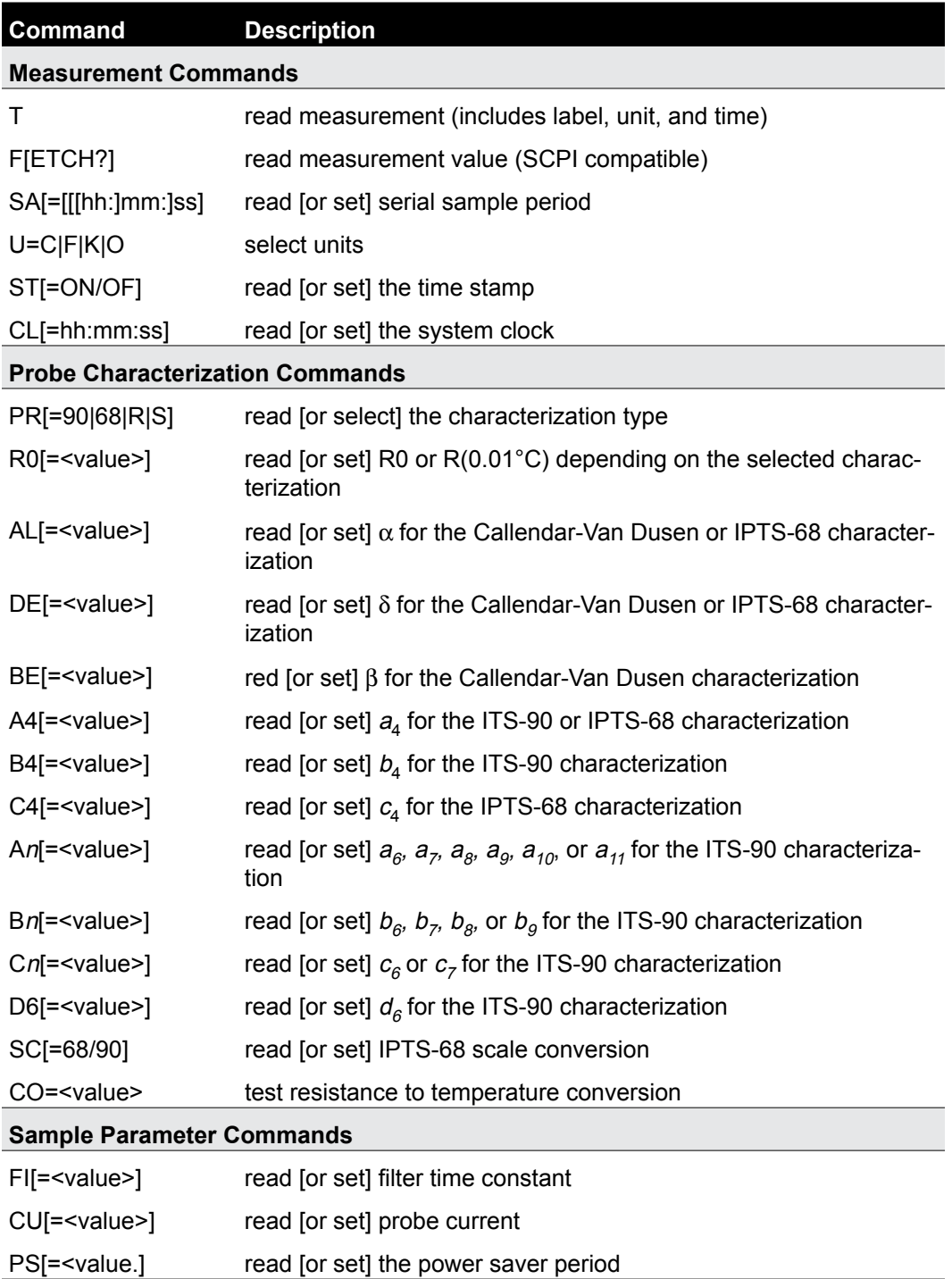

1502A Manual Rev. 952801 27 sales@GlobalTestSupply.com **Fluke**-**Direct**.com 1.888.610.7664

#### Command List Continued

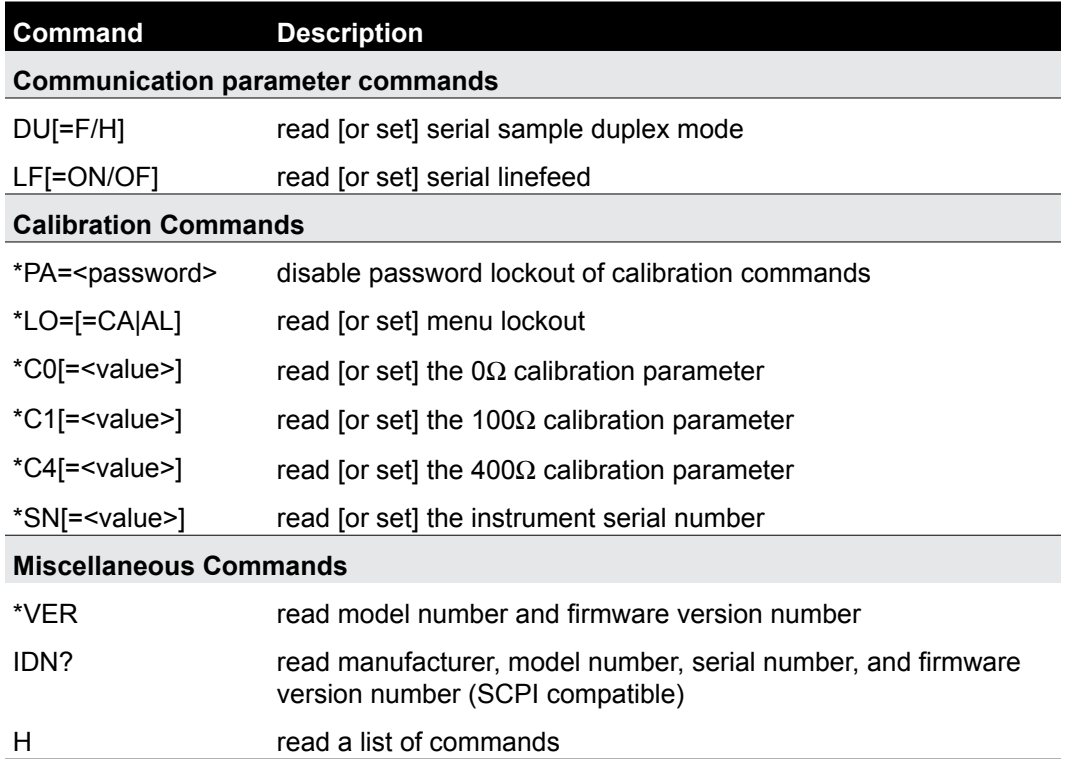

#### **7.3.1.1 Reading Temperature**

The most recent temperature measurement can be read using the following command:

T<EOS> reads the most recent measurement

The syntax of the response is as follows:

t:\_nnnn.nnn\_u

or

t:\_nnnn.nnn\_u\_hh:mm:ss

The \_'s represent space characters. The n's represent the digits of the measurement value. If fewer digits are needed the leading positions are filled with space characters. The u represents the unit which is either 'C', 'F', 'K', or 'O' (for ohms). The time stamp appears if this option is enabled (see Section 7.3.1.4 below). The time appears in 24-hour format with two digits each for hours, minutes, and seconds.

The following SCPI compatible command can also be used to return the most recent measurement but without the label and unit.

FETC?<EOS> or FETCH?<EOS> returns the value of the most recent measurement

28 Manual Rev. 952801 Hart Scientific Manual Rev. 952801 sales@GlobalTestSupply.com **Fluke**-**Direct**.com 1.888.610.7664

### **7.3.1.2 Automatically Transmitting Measurements**

By setting the sample period, the 1502A can be programmed to automatically transmit measurements from the RS-232 port at specified intervals. The sample period can be set remotely using the commands:

SA=[[hh:]mm:]ss<EOS> sets the sample period

SA=0<EOS> disables automatic transmission of measurements

The value of the sample period can be from 0 seconds to 24 hours. It is not necessary to give hours or minutes for values in seconds. A value of 0 disables automatic transmission of measurements. Following are some example commands.

SA=10<EOS> sets the sample period to 10 seconds

SA=5:00<EOS> sets the sample period to 5 minutes

SA=1:00:00<EOS> sets the sample period to 1 hour

### **7.3.1.3 Selecting the Unit of Measurement**

The selected unit is used in displaying measurements on the front panel and in reading measurements from the communications interfaces. The following commands can be used to select the unit of measurement:

U=C<EOS> selects Celsius U=F<EOS> selects Fahrenheit U=K<EOS> selects Kelvin U=O<EOS> selects ohms

### **7.3.1.4 Enabling the Time Stamp**

Enabling the time stamp causes the time of the system clock to be transmitted along with measurement data. The time stamp can be enabled or disabled using the following commands:

ST=ON<EOS> enables the time stamp

ST=OFF<EOS> disables the time stamp

### **7.3.1.5 Setting the Clock**

The system clock is set in 24-hour format using the command:

CL=hh:mm:ss<EOS>

For example:

CL=14:24:00 sets the time to 2:24 pm.

## **7.3.2 Probe Characterization Commands**

The following commands relate to reading measurement data.

### **7.3.2.1 Selecting the Characterization**

The following commands can be used to select the probe characterization and coefficients:

P=90<EOS> selects the ITS-90 characterization

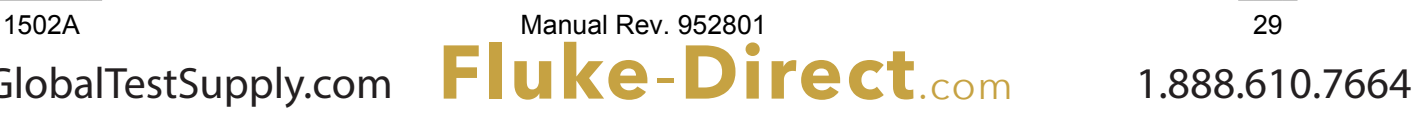

P=68<EOS> selects the IPTS-68 characterization

P=R<EOS> or P=S<EOS> selects the standard Callendar-Van Dusen characterization

 $R0 = \times$  RO=  $\times$  EOS  $>$  sets R<sub>0</sub> or R(0.01C) depending on the selected characterization

 $AL = \text{value} > EOS > \text{sets} \alpha$  for the Callendar-Van Dusen or IPTS-68 characterization

DE=<value><EOS> sets δ for the Callendar-Van Dusen or IPTS-68 characterization

BE=<value><EOS> sets β for the Callendar-Van Dusen characterization

A4=<value><EOS> sets  $a_4$  for the ITS-90 or IPTS-68 characterization

B4=<value><EOS> sets  $b_4$  for the ITS-90 characterization

C4=<value><EOS> sets  $c_4$  for the IPTS-68 characterization

An=<value><EOS> sets  $a_6$ ,  $a_7$ ,  $a_8$ ,  $a_{9}$ ,  $a_{10}$ , or  $a_{11}$  for the ITS-90 characterization. *n* is a number from 6 to 11.

Bn=<value><EOS> sets  $b_6$ ,  $b_7$ ,  $b_8$ , or  $b_9$  for the ITS-90 characterization. n is a number from 6 to 9.

Cn=<value><EOS> sets  $c_6$ , or  $c_7$  for the ITS-90 characterization. *n* is 6 or 7.

D6=<value><EOS> sets  $d_6$  for the ITS-90 characterization SC=69<EOS> or SC=90<EOS> sets the temperature scale for the IPTS-68 characterization

#### **7.3.2.2 Testing the Characterization**

The following command can be used to test the probe characterization:

CO=<value><EOS> returns a temperature calculated from resistance

The 1502A will respond with a temperature value computed from the given resistance value. The temperature is given in the currently selected unit. As an example, if the Callendar-Van Dusen characterization is selected with IEC-751 coefficients and the selected unit is Celsius, sending this command with a resistance value of 138.5 will return a temperature value of 100.0°C.

### **7.3.3 Sample Commands**

The following commands ralate to the measurement process.

#### **7.3.3.1 Setting the Filter**

The filter helps to reduce variations in the measurements. The filter can be set remotely using the command:

FI=<value><EOS> sets the filter time constant

FI=0<EOS> disables the filter

The value is the filter time constant in seconds. It must be between 0 and 60 inclusive. A value of 0 disables the filter.

#### **7.3.3.2 Setting the Probe Current**

The probe excitation current can be set remotely using the commands:

CU=1<EOS> sets the current to 1 mA CU=.5<EOS> sets the current to 0.5 mA

### **7.3.3.3 Setting the Power Saver**

Activating the power saver can conserve power which is an advantage when operating from a battery. The power saver causes the display to blank if no front panel buttons are pressed for a given number of minutes. The power saver can be set using the commands:

PS=<value><EOS> sets the power saver time in minutes

PS=0<EOS> or PS=OF<EOS> disables the power saver

The value is the power saver time-out period in minutes. It must be between 0 and 60 inclusive. It is automatically rounded to a multiple of five minutes. A value of 0 or OFF disables the power saver.

## **7.3.4 Communication Commands**

The following commands relate to external communications.

### **7.3.4.1 Setting the Duplex Mode**

When the RS-232 duplex mode is set to FULL all commands received by the 1502A from the RS-232 port are echoed back. Setting the mode to HALF disables the echo. The duplex mode can be set remotely using the commands:

DU=F<EOS> sets duplex to full

DU=H<EOS> sets duplex to half

### **7.3.4.2 Setting the Linefeed Option**

When the RS-232 linefeed option is enabled any data transmitted from the RS-232 port is terminated with a carriage return and a linefeed. Disabling the linefeed sets the termination to carriage return only. The linefeed option can be set remotely using the commands:

LF=ON<EOS> enables linefeed

LF=OF<EOS> disables linefeed

## **7.3.5 Calibration Commands**

The following commands are used in calibrating the instrument.

### **7.3.5.1 Entering the Password**

In order to set the calibration parameters the password must be issued first. The following command enables access to the calibration parameters:

\*PA=2051<EOS> enables the calibration commands

Calibration parameters can be locked out again by sending \*PA=0 or by cycling the power.

### **7.3.5.2 Setting the Menu Lockout**

The following commands can be used to select the menu lockout options:

\*LO=CA<EOS> locks out only the calibration menu

\*LO=AL<EOS> locks out all menus

#### **7.3.5.3 Setting the Calibration Coefficients**

The instrument calibration coefficients are used to maintain the resistance measurement accuracy of the 1502A. These coefficients must not be changed except by a qualified technician during the calibration of the 1502A. The following commands can be used to set the instrument calibration coefficients:

\*C0=<value><EOS> sets the calibration parameter CAL0

\*C1=<value> <EOS> sets the calibration parameter CAL100

\*C4=<value><EOS> sets the calibration parameter CAL400

#### **7.3.5.4 Setting the Serial Number**

The following command is used to set the serial number of the 1502A:

\*SN=<value><EOS> sets the instrument's serial number

### **7.3.6 Other Commands**

Remaining commands are described below.

#### **7.3.6.1 Instrument Identification**

The following command returns the model number and firmware version number:

\*VER<EOS> returns the model and firmware version numbers

The syntax of the response is as follows:

#### ver.mmmmm,v.vv

The  $m$ 's represent digits of the model number. The  $v$ 's represent the digits of the firmware version number. As an example, if the version number was 1.10 the response would be "ver.1502A,1.10".

The following IEEE-488.2 and SCPI compatible command can be used to read the manufacturer, model number, serial number, and firmware version number.

\*IDN?<EOS> returns identification data for the instrument

The syntax of the response is as follows:

HART,1502A, < serial number>, v. vv

The v's represent the digits of the firmware version number. As an example, if the serial number was 6A1202 and the version number was 1.10 the response would be "HART,1502A,6A1202,1.10".

#### **7.3.6.2 Reading a List of Commands**

The following command returns a list of commands:

H<EOS>

or

HELP<EOS> returns a list of commands

sales@GlobalTestSupply.com **Fluke**-**Direct**.com 1.888.610.7664

32 Manual Rev. 952801 Hart Scientific

# **8 Calibration Procedure**

The 1502A uses a three-point calibration scheme with a quadratic polynomial correction function to maintain the accuracy of its resistance measurement. The three calibration points are at 0 $\Omega$ , 100 $\Omega$ , and 400 $\Omega$ . Three calibration parameters determine the correction function: CAL0, CAL100, and CAL400. The CAL0 parameter sets the correction at  $0\Omega$  resistance (but does not affect the correction at 100Ω). The CAL100 parameter sets the correction at 100Ω resistance (but does not affect the correction at  $0\Omega$ ). The CAL400 parameter sets the correction at 400Ω resistance (but does not affect the correction at 0 and 100Ω). Adjusting the calibration parameters directly affects the measurement at the specific resistances. For example, increasing the CAL100 parameter by 0.005 increases the measured value at 100Ω by 0.005Ω.

## **8.1 Accessing the Calibration Parameters**

The calibration parameters are accessed in the **Cal** menu. The calibration parameters are protected by requiring the correct password to access them. Press the **Menu** button, "SEt?" appears. Press the Ω**/Exit** button and hold it down for one second, "CRL" appears briefly. The display will show "PR= 0000" and allow you to change the number to the correct password. You must enter the password ("2051"). Use the  $\blacklozenge$  and  $\blacktriangleright$  buttons to move between the password digits and the  $\blacktriangle$  and  $\blacktriangledown$  buttons to increase or decrease the value of a digit. Press **Enter** when all the digits are correct. If the password is entered correctly the first parameter in the calibration menu will appear.

The first parameter in the **Cal** menu is the lockout control parameter, indicated on the display as "LOCOUE". This parameter has two options,  $\mathbb{R}$  CAL" and "ALL". "CAL" (default) locks out the calibration menu only. "ALL" locks out all menus and access to any menu requires the correct password. Use the  $\blacklozenge$  and  $\blacktriangleright$ buttons to select the lockout option and press **Enter** to continue. The instrument calibration parameters follow.

The calibration parameters appear with the name shown briefly then the value. You can change the sign and digits of each parameter. Use the  $\blacklozenge$  and  $\blacktriangleright$ buttons to move between digits and the  $\blacktriangle$  and  $\nabla$  buttons to increase or decrease the value of the digit. Press **Enter** to save the new value.

The last parameter in the **Cal** menu is the factory reset function. This can be used to clear the internal memory and reset all parameters to the defalut values. This is intended to be used only at the factory.

The calibration parameters can also be set using remote commands through the RS-232 or IEEE-488 interface. The \*PA=<password><EOS> command must be used first, using the correct password ("2051"), to enable access to the calibration parameters. Lockout protection is automatically set by cycling the power. The \*C0=<value><EOS>, \*C1=<value> <EOS>, and \*C4=<value><EOS> commands can be used to set the values of the CAL0, CAL100, and CAL400 parameters respectively.

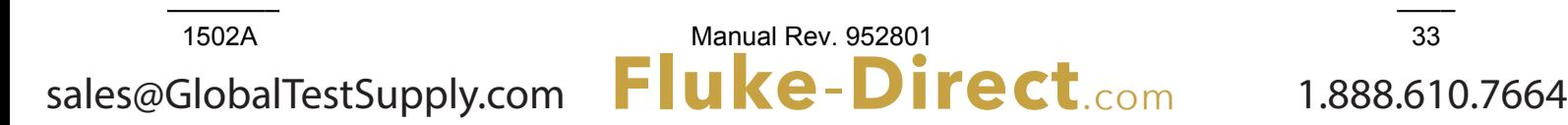

## **8.2 Calibration Procedure**

Calibration requires four-wire 100Ω and 400Ω resistors of 10 ppm accuracy and a 0Ω resistor (or short). For verification, 25Ω and 200Ω resistors of 10 ppm accuracy are also required. The resistors are connected to the input the same way probes are. The calibration procedure is as follows:

- 1. Connect a  $0\Omega$  resistor to the input and measure its resistance. Note the average error in the measurement. Adjust the CAL0 parameter by subtracting the measured error. For example, if the input is exactly 0.0000Ω and readout shows –0.0011Ω, the CAL0 parameter should be adjusted by adding 0.0011 to it.
- 2. Connect a 100 $\Omega$  resistor to the input and measure its resistance. Note the average error in the measurement. Adjust the CAL100 parameter by subtracting the measured error. For example, if the input is exactly 100.000Ω and the readout shows 100.029 $\Omega$ , the CAL100 parameter should be adjusted by subtracting 0.029 from it.
- 3. Connect a 400 $\Omega$  resistor to the input and measure its resistance. Note the average error in the measurement. Adjust the CAL400 parameter by subtracting the measured error. For example, if the input is exactly 400.000Ω and the readout shows 399.991Ω, the CAL400 parameter should be adjusted by adding 0.009 to it.
- 4. Verify the accuracy at 0 $\Omega$ , 25 $\Omega$ , 100 $\Omega$ , 200 $\Omega$ , and 400 $\Omega$ . The accuracy should be within the short-term accuracy limits given in the specifications.

34 Manual Rev. 952801 Hart Scientific sales@GlobalTestSupply.com **Fluke**-**Direct**.com 1.888.610.7664

# **9 Maintenance**

- The calibration instrument has been designed with the utmost care. Ease of operation and simplicity of maintenance have been a central theme in the product development. Therefore, with proper care the instrument should require very little maintenance. Avoid operating the instrument in an oily, wet, dirty, or dusty environments.
- If the outside of the instrument becomes soiled, it may be wiped clean with a damp cloth and mild detergent. Do not use harsh chemicals on the surface which may damage the paint or the plastic of the outside shell.
- If a hazardous material is spilt on or inside the equipment, the user is responsible for taking the appropriate decontamination steps as outlined by the national safety council with respect to the material.
- If the mains supply cord becomes damaged, replace it with a cord with the appropriate gauge wire for the current of the instrument. If there are any questions, call Hart Scientific Customer Service for more information.
- Before using any cleaning or decontamination method except those recommended by Hart, users should check with Hart Scientific Customer Service to be sure that the proposed method will not damage the equipment.
- If the instrument is used in a manner not in accordance with the equipment design, the operation of the thermometer may be impaired or safety hazards may arise.

# **10 Troubleshooting**

In case you run into difficulty while operating the 1502A, this section provides some suggestions that may help you solve the problem. Below are several situations that may arise followed by possible causes of the problem and suggested actions you might take.

#### **Incorrect Temperature Reading**

While attempting to measure temperature the display shows an incorrect value.

If the temperature readings seem to be incorrect you should first check to see if the resistance is being measured correctly. Select ohms to display resistance. If the resistance is incorrect refer to the next subsection for troubleshooting incorrect resistance readings. If the resistance is being measured correctly but the displayed temperature value is incorrect consider the following possibilities.

- **One or more coefficients are incorrect.** This is a common mistake. While entering coefficients it is easy to miss a digit or sign. Check all the values carefully comparing them with the values on the calibration certificate for the probe.
- **The selected conversion type is incorrect.** Check to make sure the correct conversion type (ITS-90, RTD, or IPTS-68) is selected.
- **The measurement is out of range.** The 1502A may not be able to calculate temperature accurately if the resistance is outside the valid range. The measured resistance may be too low or too high if the actual temperature is too low or too high or if there is a problem with the sensor (see below).

#### **Incorrect Resistance Reading**

While attempting to measure resistance the display shows an incorrect value. Consider the following possibilities.

- **Poor or incorrect connection of the probe.** Acommon mistake is to connect the wires of the probe to the wrong terminals. Check the wiring carefully (see Figure [1](#page--1-0) on page [10](#page--1-0)).
- **Open, shorted, or damaged sensor or lead wires.** Check the resistance across the sensor using a hand-held DMM. Also check the resistance between common pairs of leads. Check to make sure there is no conductivity between any of the leads and the probe sheath. Use a good-quality sensor to avoid errors caused by drift, hysteresis, or insulation leakage.
- **Electrical interference.** Intense radio-frequency radiation near the 1502A or the probe can induce noise into the measurement circuits resulting in erratic readings. The 1502Ais intended to operate in a laboratory environment with limited radio-frequency noise. If interference seems to be a problem you might try eliminating the source of interference or moving the 1502A to a different location. A well-grounded, shielded cable should be used for the probe leads.
- **Stem conduction error.** The problem may be that the actual temperature of the sensor is not what you expect. This is often the result of stem conduction where heat flowing through the stem of the probe to ambient affects the temperature of the probe. It is very important that immersion

probes be inserted to an adequately depth into the material being measured. Measuring temperature using a surface sensor can be especially difficult as the sensor is directly exposed to ambient.

#### **Error Message at Power Up**

The 1502A reports an error during the power up self-test.

On power up the 1502A performs a self-test of several of its key components. A failure of a component will cause an error message to be displayed such as "Err 4". The possible error messages and their meanings are as follows:

Err 1 Static RAM failure. Err 2 Nonvolatile RAM failure. Err 3 Internal data structure error. Err 4 ADC initialization failure. Err 5 ADC operation error.

Generally, each of these conditions require a qualified factory technician to replace a faulty component. Contact the factory for assistance. One possible exception might be if a large static discharge nearby disturbs the circuits. Cycling the power off and back on again may allow the 1502A to resume normal operation. Another might be if the AC source voltage is incorrect, e.g. using 115 V when the 1502A is configured for 230 V. Check the source voltage and the 1502A's configuration and make sure they agree.

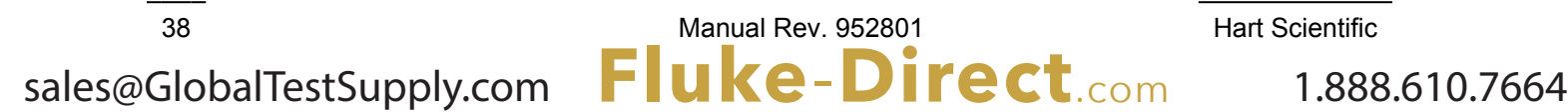